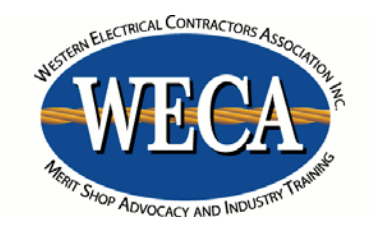

# **Student Directions**

**Accessing your course and classroom**

## *This is a replacement for the directions in your student guide*

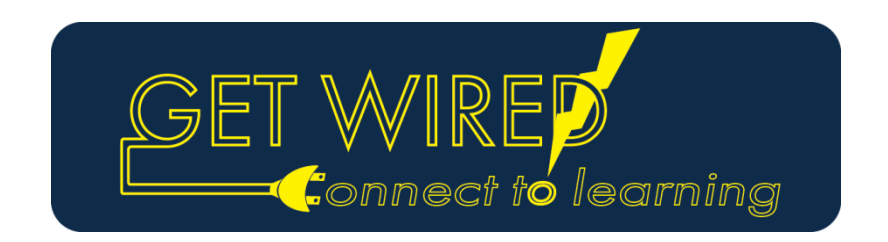

#### **How to Access Webcast Courses**

The following screens will take you through the login process for your GET WIRED! Course.

You will need your username and password to enter the eCampus. Your username and password is the same as your username and password used to access the WECA website. Please note that your password is cAsE-sEnSiTiVe.

Your default username and password is set-up as below:

Default username: 6-digit Student ID *(located on your class confirmation letter)* Default password\*: Last 6 digits of the student's social security number

\* Note: You can change your password on the WECA website at any time. If you have changed your password on the WECA *website, your password will be correspondingly updated on the eCampus site. Allow 24 hours for the change to take effect. In this event, your old password will still work. If you have forgotten your password, call the WECA office.*

At least fifteen minutes prior to class start time, go to the WECA eCampus website and follow the directions below to access your course.

### **WECA eCampus website: [http://ecampus.goweca.com](http://ecampus.goweca.com/)**

*You may want to bookmark this page for easy future access\*\**

1) To get started, log in using your "*Username"* and *"Password."* Check the "*Remember Username*" box and then click '*Log in"*

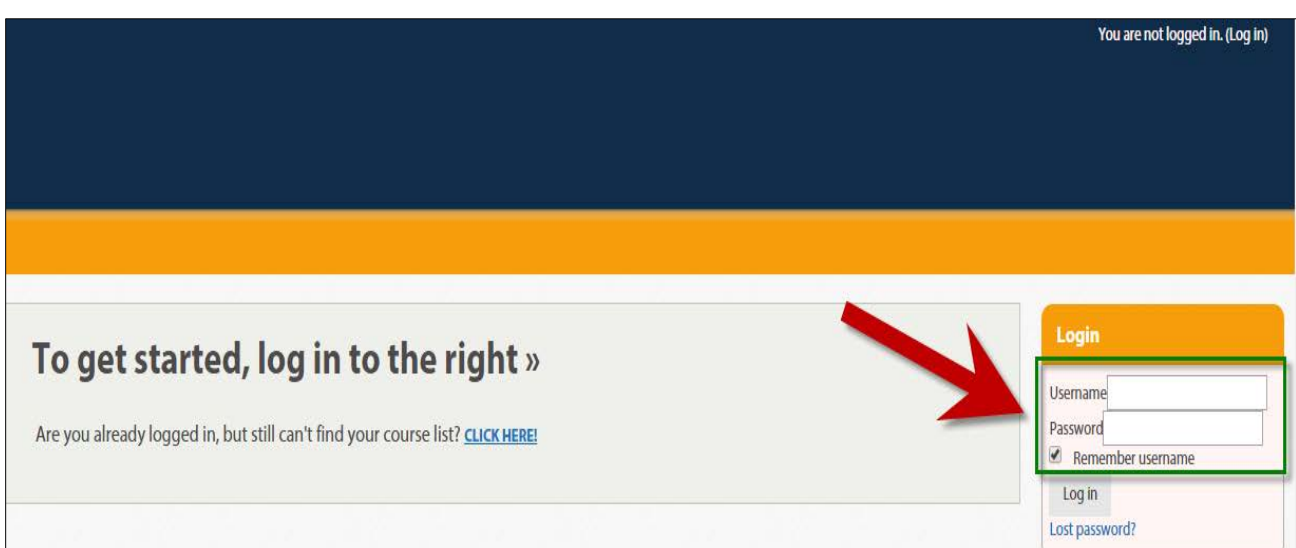

#### 2) Click on the course link.

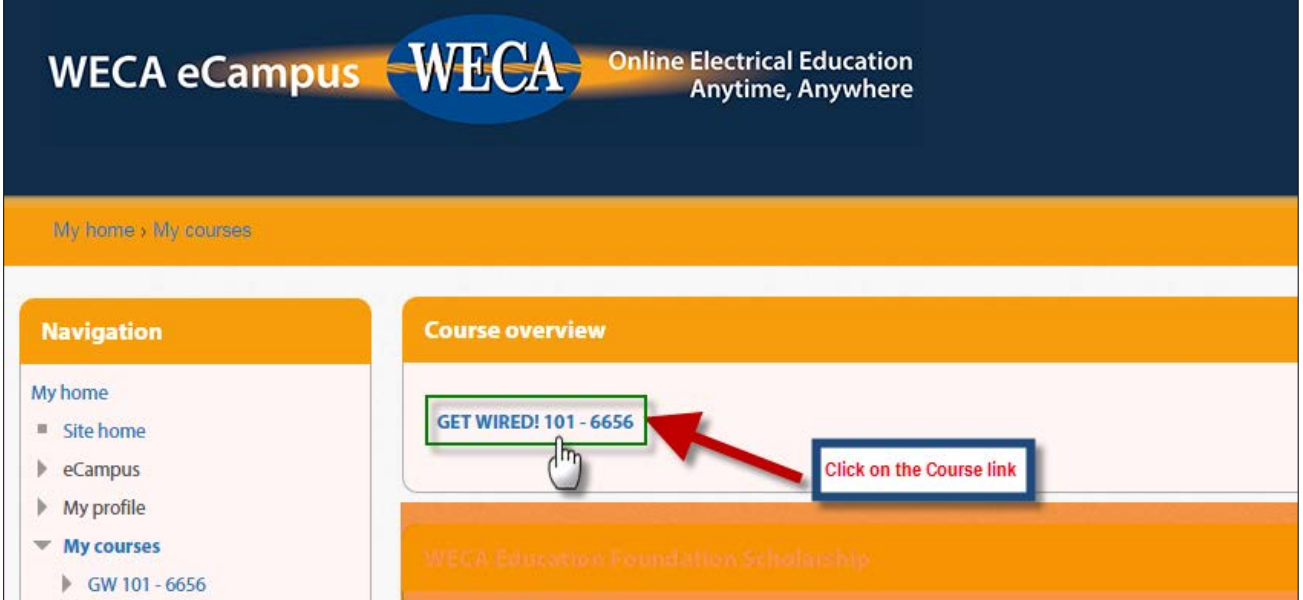

3) Click on the "Live Webcast" link to enter the class.

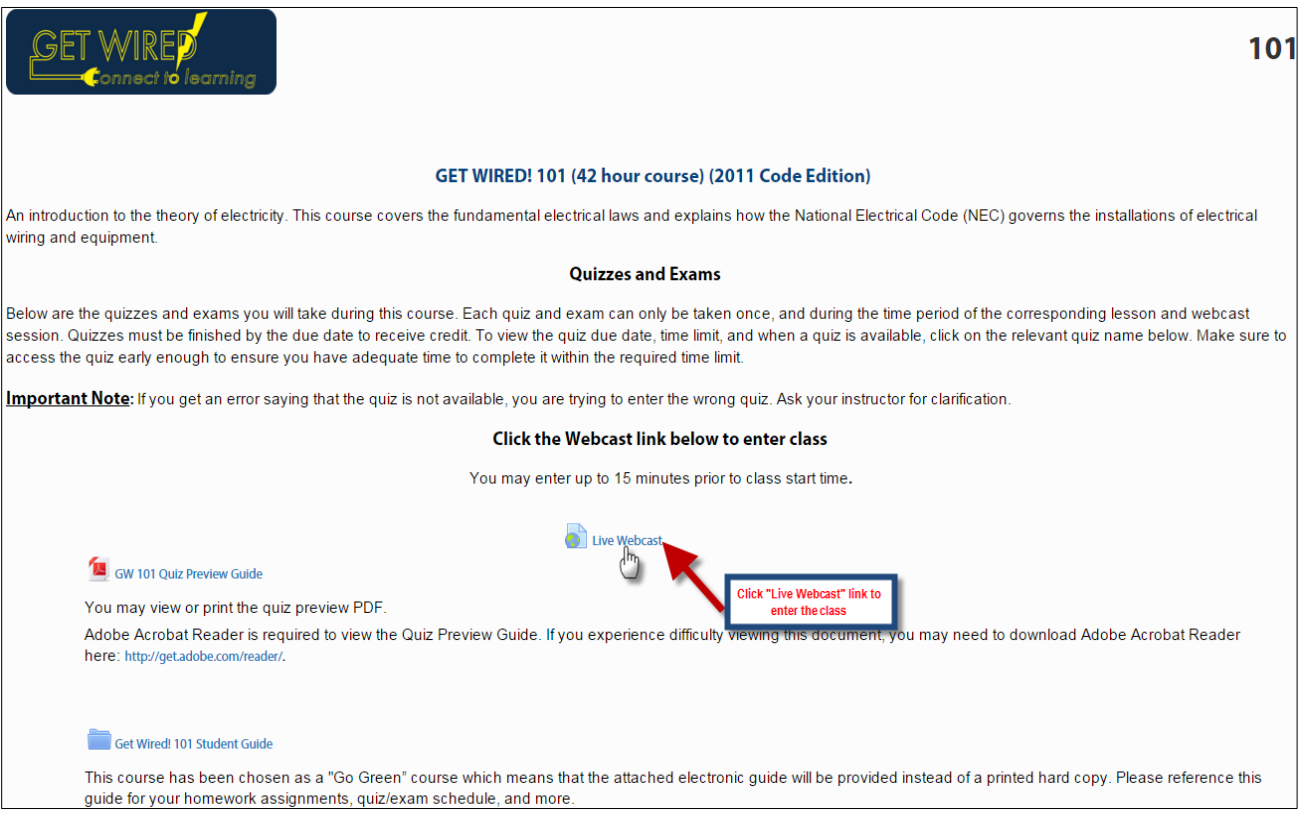

4) You will directed to the Adobe Connect login screen.

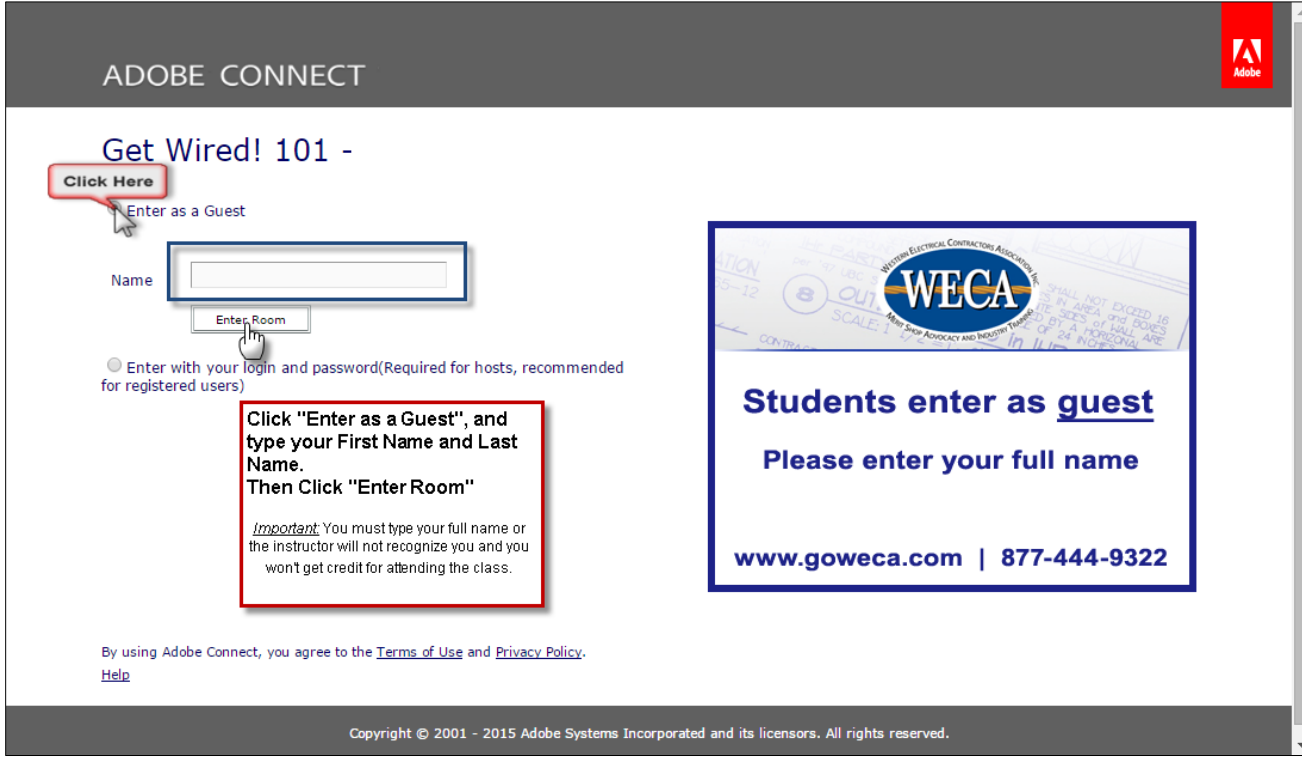

5) You are now in class.

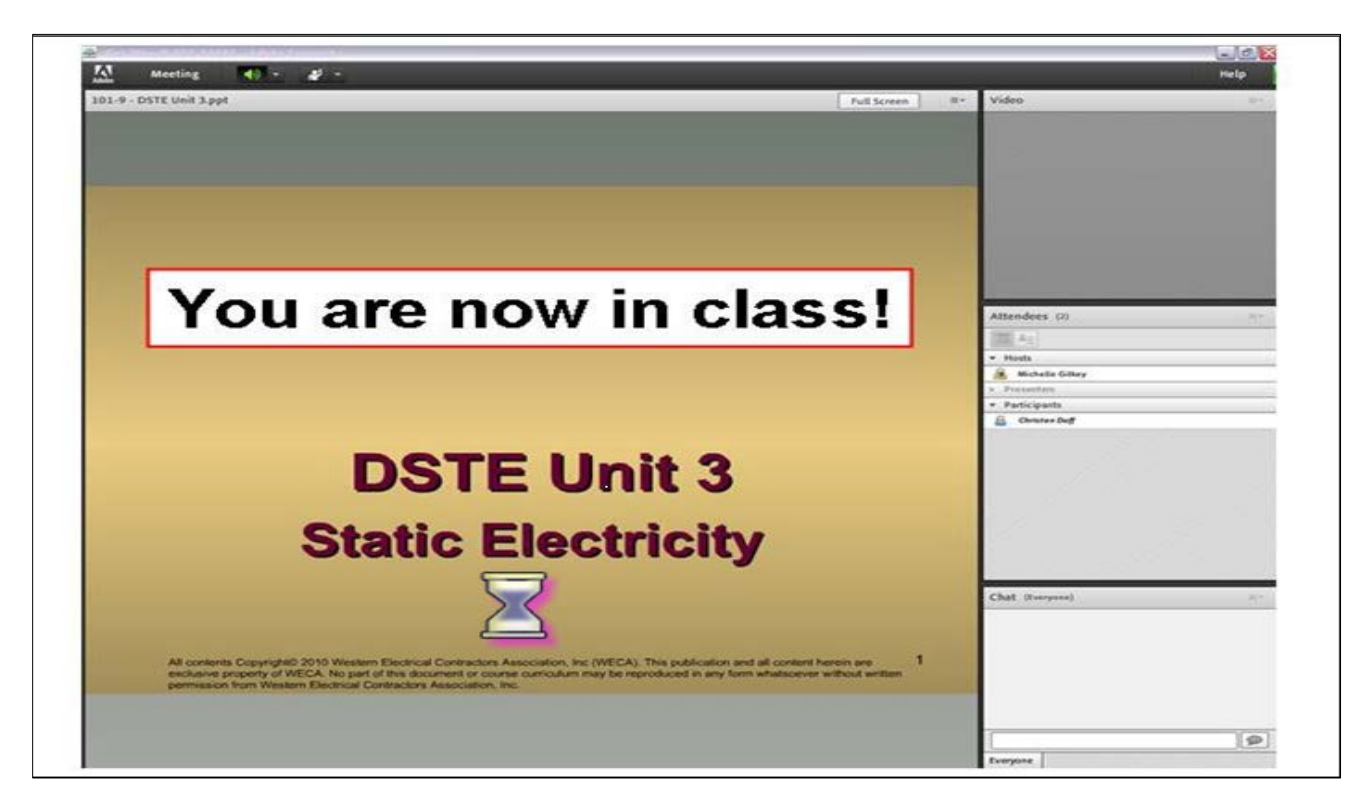